# **Postup pro zřízení účtu JIP a přihlášení do AIS RPP**

K tomu, aby se uživatel mohl do AISu RPP přihlásit, je třeba mu nejdříve zřídit účet v JIP. To standartně provádí lokální administrátor. V případě, že jej nemáte, nezbývá než se jako lokální administrátor zaregistrovat.

### **Registrace lokálního administrátora:**

Se provádí prostřednictvím formuláře, který je dostupný na adrese: [https://www.czechpoint.cz/as/login/default?uri=https%3a%2f%2fwww.czechpoint.cz%2fspra](https://www.czechpoint.cz/as/login/default?uri=https%3a%2f%2fwww.czechpoint.cz%2fspravadat%2f&status=NCOO) [vadat%2f&status=NCOO](https://www.czechpoint.cz/as/login/default?uri=https%3a%2f%2fwww.czechpoint.cz%2fspravadat%2f&status=NCOO)

V sekci INFORMACE pod políčky pro přihlášení (nutno scrollovat dolů k *"Jak získám přihlašovací informace do Správy dat?"*) je odkaz na stažení formuláře

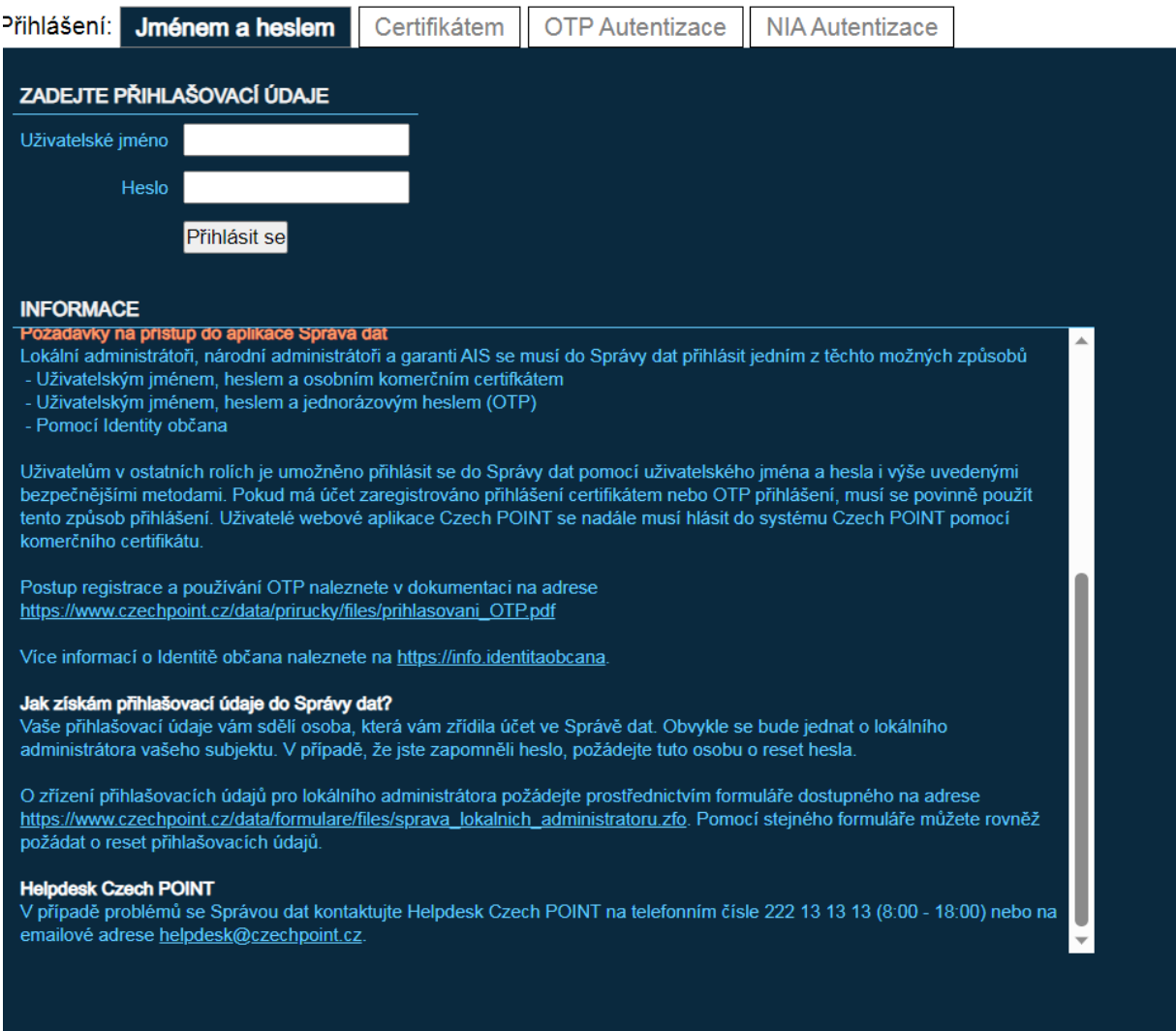

Formulář je ve formátu .zfo a k jeho otevření se nejčastěji používá program Software602 Form Filler (ke stažení třeba zde: [FormFiller | Software602\)](https://www.602.cz/form-filler).

Práce s formulářem je již snadná. V prvním kroku se vytváří žádost o zaslání aktuálního seznamu lokálních administrátorů. Jediné, co je třeba, je zaškrtnout tlačítko *"Žádám o zaslání aktuálního seznamu lokálních administrátorů do datové schránky subjektu".*

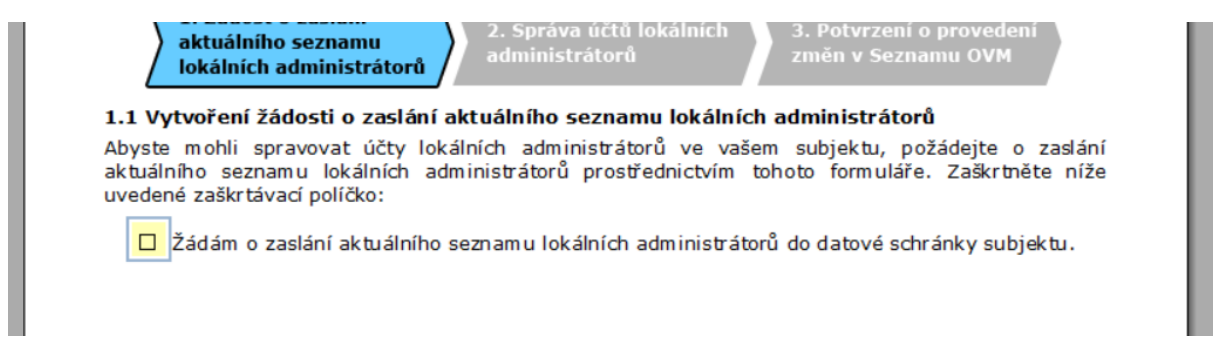

Po zaškrtnutí se objeví informace s dalším postupem, kdy lze formulář automaticky odeslat do datové schránky DIA (v případě že máte přístup do své datové schránky), nebo uložit do lokálního umístění a nahrát jako přílohu datové zprávy kdykoli později.

Po odeslání formuláře do datové schránky Digitální a informační agentury (vu33nsr), obdržíte datovou zprávou s předmětem "*Naplněný formulář pro správu lokálních administrátorů subjektu*". Přílohou zprávy je totožný formulář, který jste odeslali, ale nyní již obsahuje údaje o žádajícím subjektu.

V tomto formuláři je pod č. 2.1 možnost zaškrtnout "vytvoření nového účtu lokálního administrátora". Po zaškrtnutí této volby je třeba vyplnit údaje osoby, pro kterou žádáte účet zřídit. Po vyplnění zaškrtnout *"Žádám o provedení výše uvedené akce(í) v Seznamu OVM, respektive potvrzuji správnost údajů o lokálních administrátorech a beru na vědomí, že tato osoba(y) bude mít veškerá oprávnění k administraci účtu subjektu"*.

#### 2.2 Správa účtů stávajících lokálních administrátorů

Vyhledejte účet příslušného lokálního administrátora a zvolte požadovanou akci. V případě změny údajů účtu přepište starý údaj novým.

Nezměněné údaje budou považovány za správné, odesláním tohoto formuláře ke zpracování automaticky potvrzujete jejich správnost.

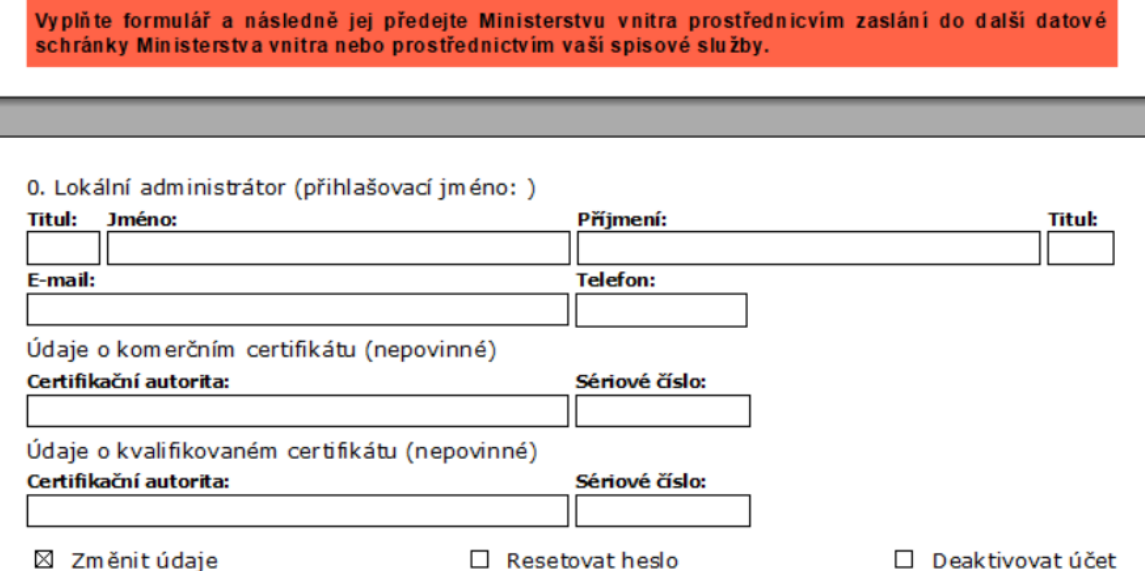

Zádám o provedení výše uvedené akce(í) v Seznamu OVM, respektive potvrzuji správnost údajů o lokálních administrátorech a beru na vědomí, že tato osoba(y) bude mít veškerá oprávnění k administraci účtu subjektu.

Následně je třeba vybrat jednu z již známých možností (přímé odeslání datovou schránkou, nebo uložení pro potřeby nahrání jako přílohy datové zprávy, která se následně opět odesílá do DS vu33nsr.

Po odeslání formuláře dorazí do datové schránky zpráva od DIA s předmětem *"Žádost o zřízení lokálního administrátora byla schválena a vyřízena".* Přílohou je .pdf dokument s uživatelským jménem a ID virtuální obálky. Souběžně na (uživatelem ve formuláři) zadanou e-mailovou adresu dorazí e-mail "*Přihlašovací údaje lokálního administrátora".* V tomto e-mailu je odkaz na stránky Czech POINTU, na kterých se po vyplnění uživatelského jména a ID virtuální obálky zobrazí přístupové údaje do JIP.

#### **!!Upozornění: Zobrazí se jen jednorázově, proto je nutné si zobrazené přihlašovací údaje uložit nebo opsat!!**

# **Přihlášení přes JIP:**

Na již známé stránce, kde jste v prvním kroku stahovali formulář pro registraci lokálního administrátora, se lze pomocí obdržených údajů již přihlásit:

[https://www.czechpoint.cz/as/login/default?uri=https%3a%2f%2fwww.czechpoint.cz%2fspra](https://www.czechpoint.cz/as/login/default?uri=https%3a%2f%2fwww.czechpoint.cz%2fspravadat%2f&status=NCOO) [vadat%2f&status=NCOO](https://www.czechpoint.cz/as/login/default?uri=https%3a%2f%2fwww.czechpoint.cz%2fspravadat%2f&status=NCOO)

Po úspěšném přihlášení se zobrazí upozornění, že možnost přihlášení obdrženými údaji je omezena počtem přihlášení a po jejich vyčerpání již přístup nebude fungovat. Zároveň je zobrazena informace, pro další přihlašování lze využít buď komerční certifikát, nebo OTP autentizaci. Lze taktéž využít i autentizaci prostřednictvím NIA.

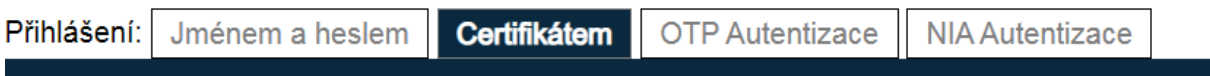

V případě volby přihlášení Certifikátem, je nutné mít vystaven a v systému zaregistrován Komerční certifikát od uznávané Certifikační autority (PostSignum, eIdentity, I. CA, Národní CA). Pokud jste v žádosti o Zřízení lokálního administrátora uvedli podrobnosti Vašeho komerčního certifikátu, měl by být již v systému zaveden).

V případě vybrání možnosti OTP Autentizace (Přihlašování pomocí OTP je založeno na vygenerování jednorázového číselného kódu na přihlašovací obrazovce do systému spolu s uživatelským jménem a heslem) doporučuji stáhnout a využít návod Czech POINT:

[https://www.czechpoint.cz/data/prirucky/files/prihlasovani\\_OTP.pdf](https://www.czechpoint.cz/data/prirucky/files/prihlasovani_OTP.pdf)

Pokud jste vybrali možnost NIA Autentizace, dojde k přesměrování na stránku NIA, kde si můžete vybrat Vámi preferovanou možnost přihlášení:

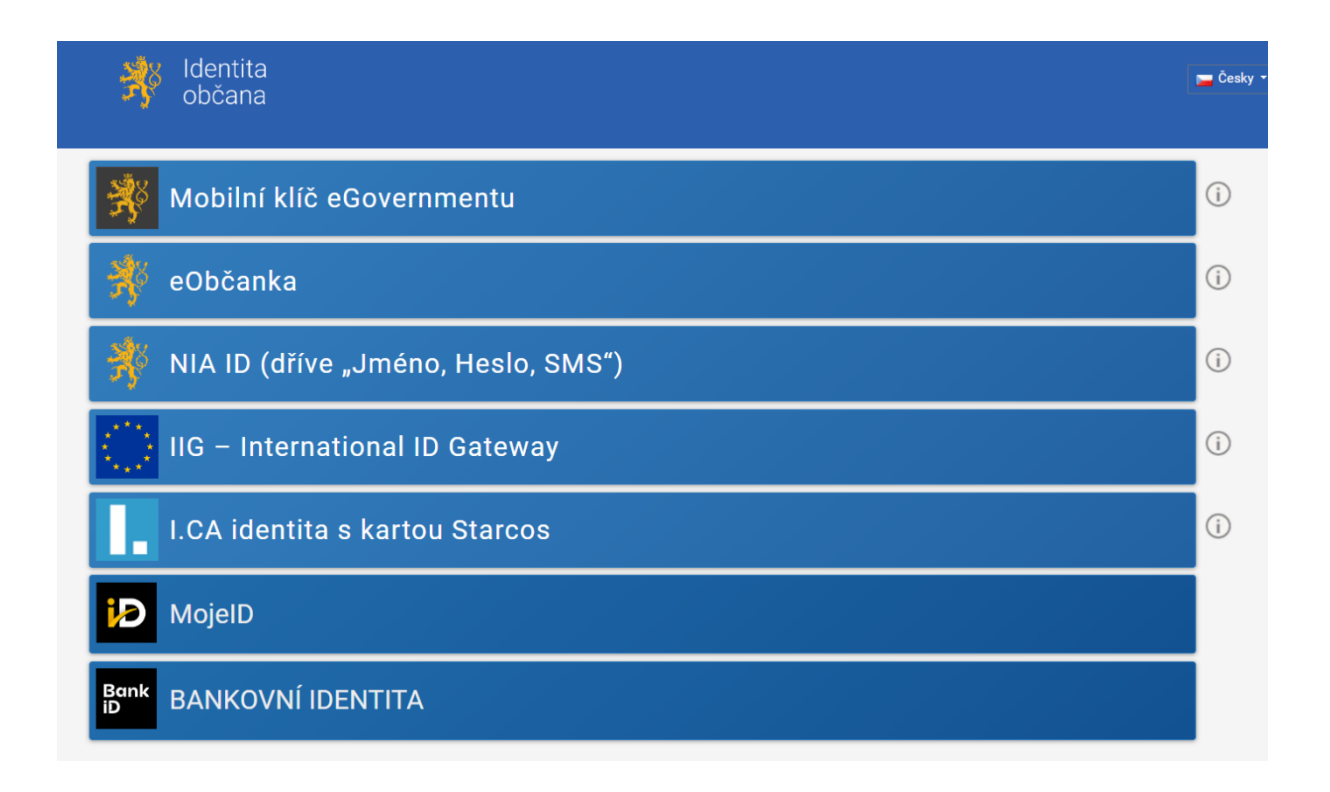

# **Nastavení přístupové role do AIS RPP:**

Po úspěšném přihlášení je třeba nastavit přístupové role v JIP pro AIS RPP. Nejprve je třeba se přepnout na záložku UŽIVATELÉ

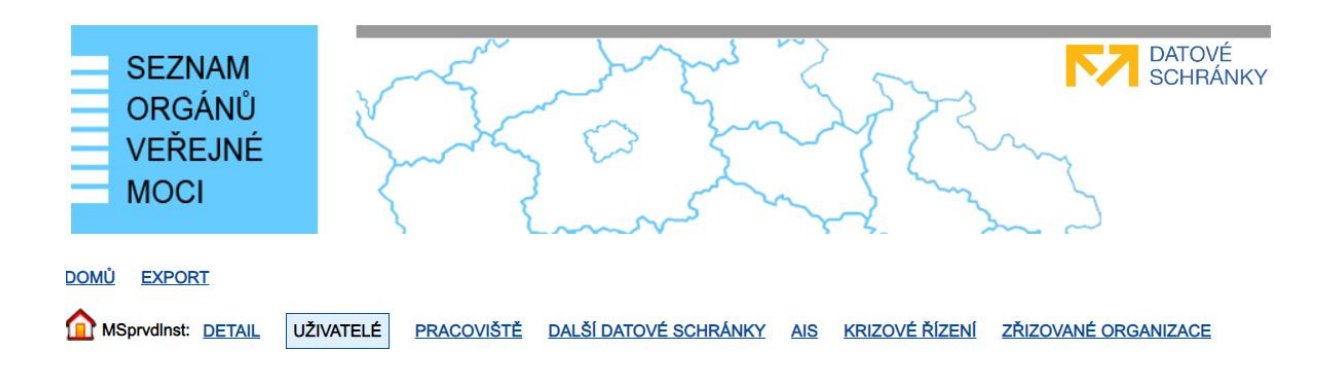

Ve spodní části poklepáním myši vyberte uživatele a dostanete se do Detailu uživatelského účtu:

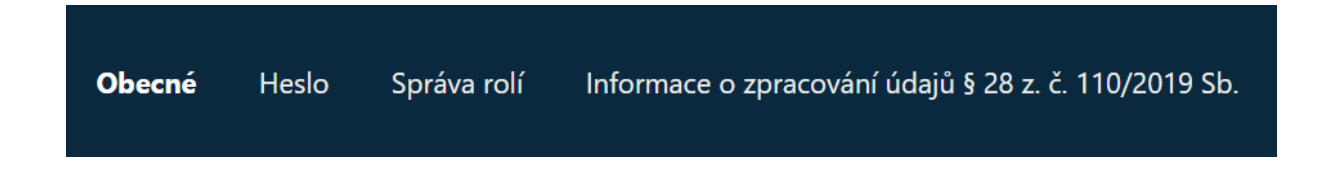

Následně pokračujte výběrem záložky Správa rolí a v části *Přístup do informačních systémů* si přidejte možnost RPP AIS Působnostní – A113. Nezapomeňte zaškrtnout Ohlašovatel působnosti v agendě. Změny potvrďte tlačítkem Uložit změny.

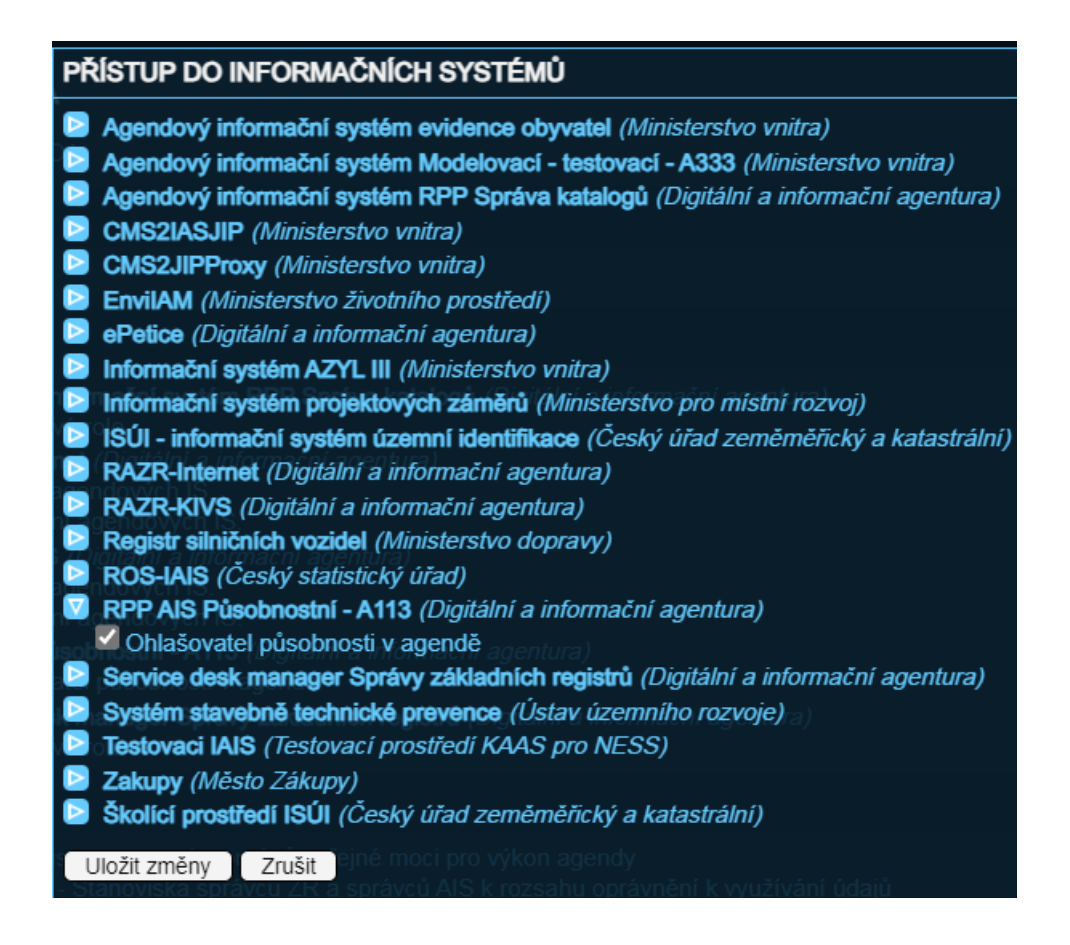

Nyní je třeba ještě udělat poslední věc, kterou je přidání Agendové činnostní roli CR1011 v agendě A113. To se provádí v části *Agendová činnostní role.* 

A113 - Registrace agend a orgánů veřejné moci pro výkon agendy @ CR1011 - Oznámení o vykonávání agendy a změna výkonu agendy OVM

Po nastavení opět potvrdit tlačítkem Uložit změny.

### **Přihlášení do RPP a potřebné nastavení:**

Přihlášení do RPP přes následující odkaz:

<https://kaas.czechpoint.cz/as/login?atsId=AIS78377c7bc8f349179ec136a27186634a>

Nutno si opět vybrat jednu ze tří nabízených možností (Certifikátem, OTP či NIA) jak upozorňuje červený text. V přihlášení přes NIA není požadováno jméno a heslo, v ostatních případech ano (jde o údaje, které uživatel obdržel pro přístup do JIP).

#### Přihlášení do systému: RPP AIS Působnostní - A113

Vyberte způsob přihlášení:

 $\bigcirc$   $\bigcirc$   $\bigcirc$   $\bigcirc$   $\bigcirc$   $\bigcirc$ 

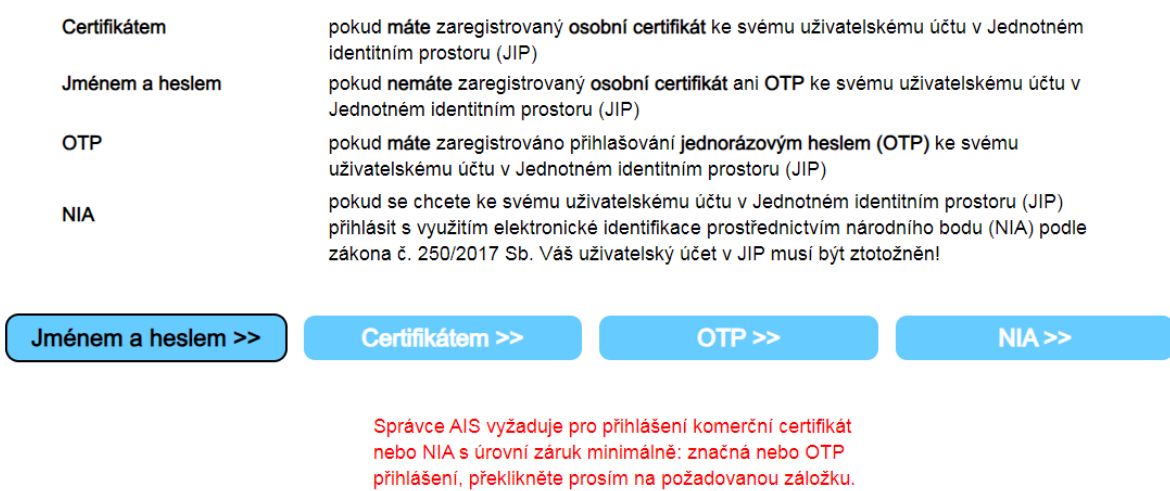

Po přihlášení do RPP zvolte možnost Oznámení o vykonávání působnosti v agendě:

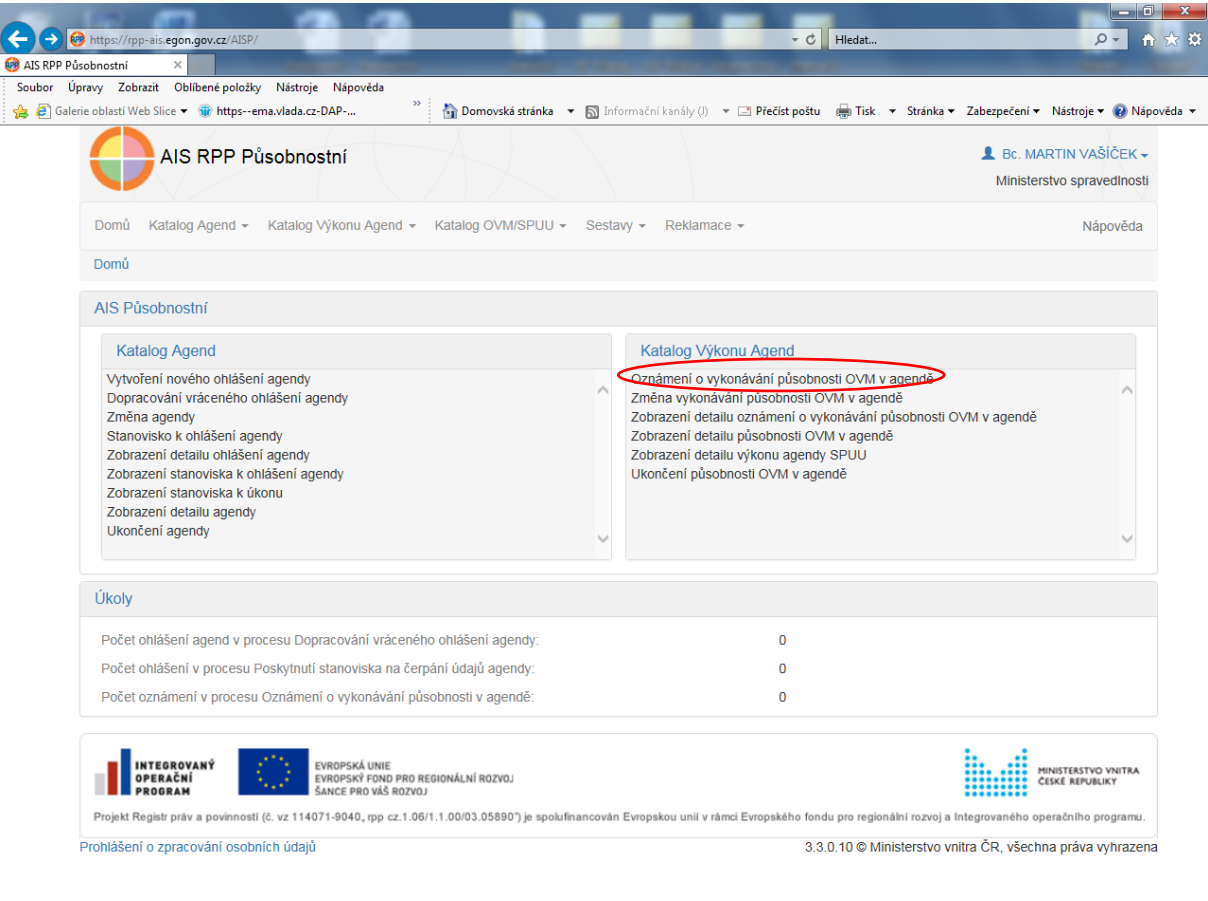

 $\bigoplus$  100%  $\rightarrow$ 

 $CS \sim 10^{-9.48}$ 

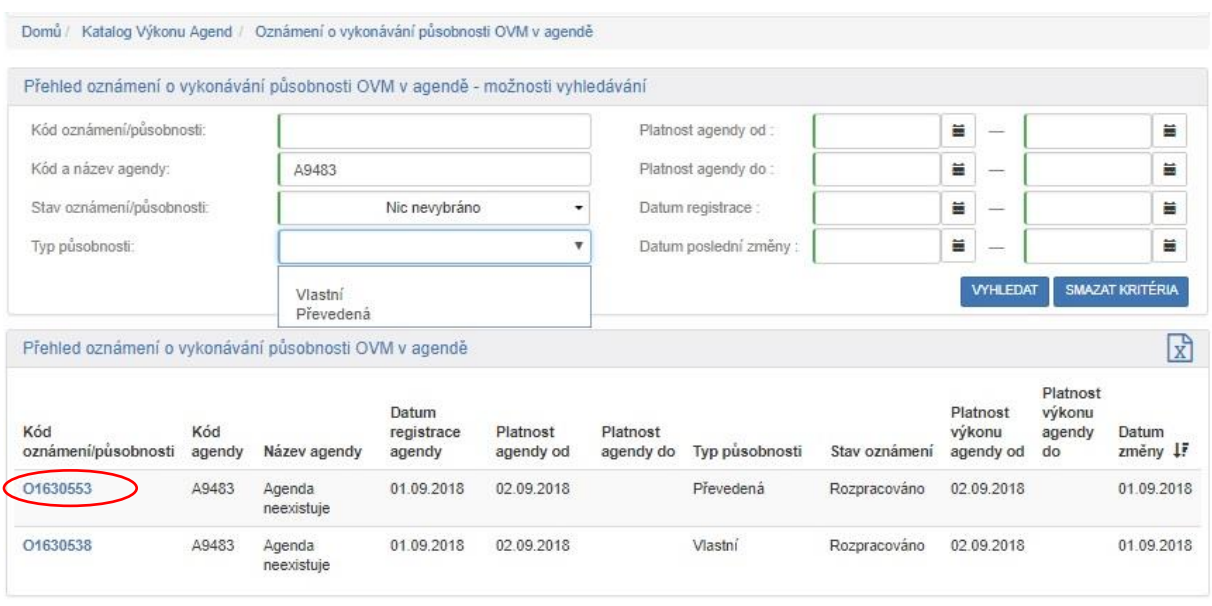

#### Následně klikněte na kód oznámení působnosti (agenda A1901 – insolvenční správci):

### Vyberte možnost odeslat k registraci a poté potvrďte tlačítkem OK.

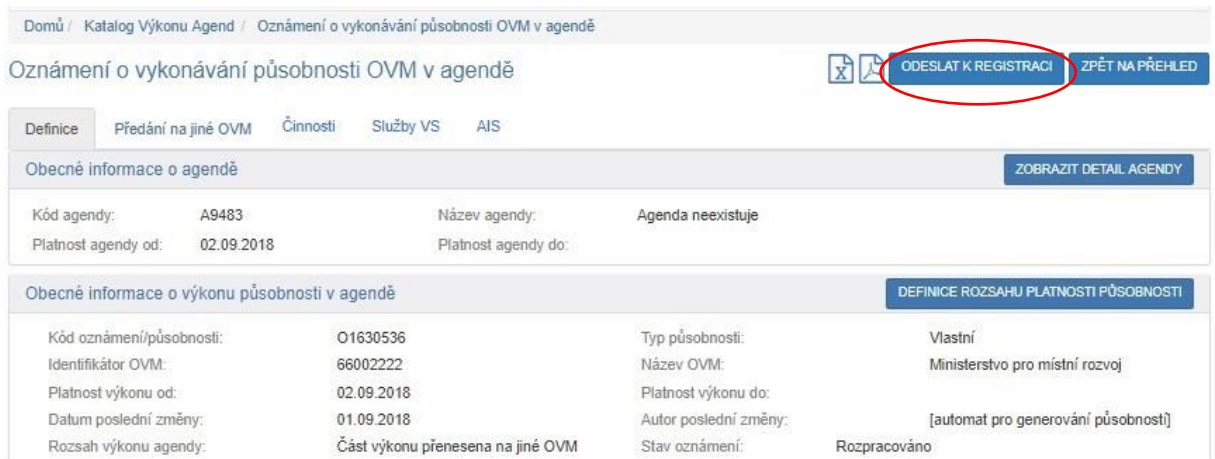

# **Seznam použitých zkratek:**

- AIS Agendový Informační Systém
- DIA Digitální a Informační Agentura
- DS Datová Schránka

JIP – Jednotný Identifikační Prostor (zabezpečený adresář orgánů veřejné moci a uživatelských účtů, který je součástí systému Czech POINT)

- NIA Národní Identitní Autorita
- RPP Registr Práv a Povinností